# Vision - Easy Chart

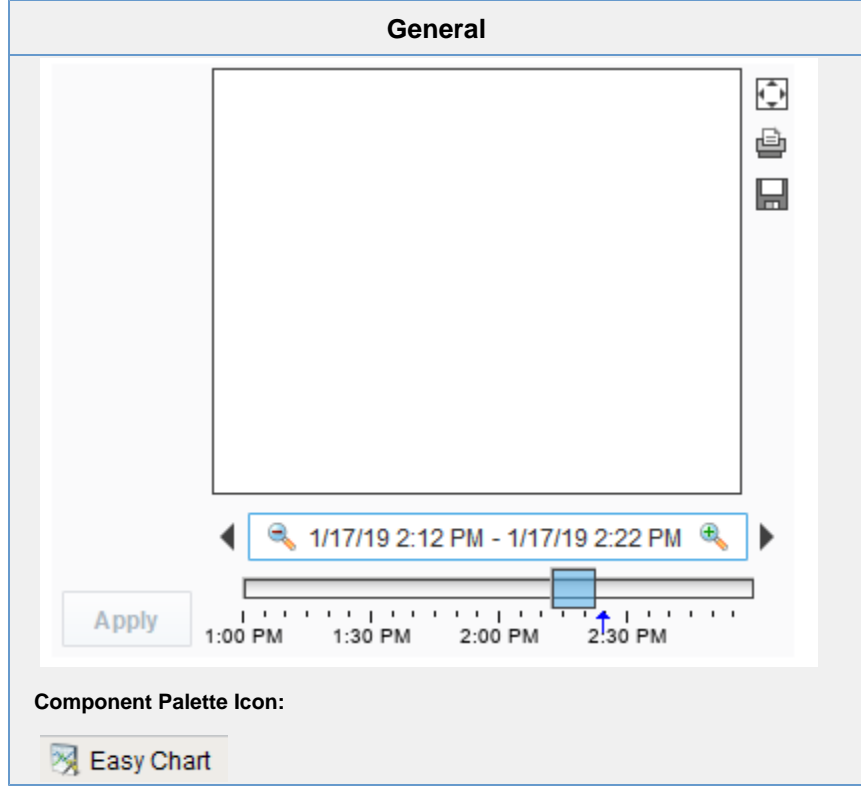

### **Description**

# **Description**

This component is used to make powerful and runtime-configurable time-series charts. It is configured by defining a set of pens and axes. Each pen represents a series of data. Pens can be many different styles, such as line, area, bar, and shape. This chart automatically creates controls for picking the time range and for hiding or displaying pens.

### **Features**

- Easy configuration
- User-selectable set of pens
- Automatic time-selection controls
- SQL Query and/or SQLTags Historian data sources
- Automatic SPC and calculated pen support
- Zoom, Pan, X-Trace modes
- Any number of Y-axes and subplots
- Realtime or Historical

### **Pens**

There are three kinds of pens in the Easy Chart:

- 1. Tag Historian Pens: These pens pull their data from the [Historian](https://docs.inductiveautomation.com/display/DOC80/Tag+Historian+Module) system.
- 2. Database Pens: These pens will automatically create SQL SELECT queries to pull data from a database table. Typically, this is a table that is the target of a [Historical Transaction Group.](https://docs.inductiveautomation.com/display/DOC80/Understanding+Transaction+Groups)
- 3. Calculated Pens: These pens display a calculated dataset based off another pen, such as a moving average or Statistical Process Control (SPC) function such as the Upper Control Limit (UCL).

# **Modes: Realtime vs Historical**

The Easy Chart can operate in three different modes. These modes affect the range of data that is displayed, the controls the user is shown, and whether or not the chart polls for data.

- 1. Historical Mode. In this mode, the user is shown a [Vision Date Range](https://docs.inductiveautomation.com/display/DOC80/Vision+-+Date+Range) component to pick the range of data to fetch and display. The initial values of this component are set through properties on the chart. In historical mode, the chart does not poll.
- 2. Realtime Mode. In this mode, the user is given the opportunity to pick the amount of time in the past to display. For example, the last 5 minutes or the last 2 hours. The chart will poll at a rate according to the Poll Rate parameter.
- 3. Manual Mode. In this mode, the chart will use the values if its Start Date and End Date parameters to govern what data is displayed. Polling is controlled by having the Poll Rate at zero (polling off) or greater than zero.

# **Basic Chart Configuration**

The Easy Chart has many properties, like other components, that control its behavior. Things like its Mode, Polling Rate, etc are configured via the properties. All of the setup for adding pens, axes, subplots, and so forth is done through its [Custo](https://docs.inductiveautomation.com/display/DOC80/Vision+Component+Customizers) [mizer](https://docs.inductiveautomation.com/display/DOC80/Vision+Component+Customizers). You can also drag and drop Historian-enabled tags onto the chart directly in the Designer to add those tags as chart pens. For an example, see [Using the Vision - Easy Chart.](https://docs.inductiveautomation.com/display/DOC80/Using+the+Vision+-+Easy+Chart)

#### **Y-Axes**

The easy chart supports any number of Y-axes. To add an axis, go to the Axes tab of the chart customizer. When adding an axis, you get a number of options such as the type (numeric or logarithmic), label, color, autorange vs fixed range, and auto-ticks vs fixed ticks. You can also modify the position of the axis, but note that by default the Chart's Auto Axis Positioni ng property is enabled, which means that the chart will balance the axes automatically between left and right depending on demand. As pens are turned on and off by the user, only the axes that are used by visible pens are shown.

After you add your axes, you edit any pens that you want to use your new axes. Simply choose the new axis in the axis dropdown of the pen editing window.

#### **Subplots**

The Subplots feature lets you break up the chart's plot area into multiple distinct subplots that share the X axis, but have their own Y axes. This is often useful for digital data, as shown in the screenshot above. By default the chart has 1 subplot (the main plot). To add a new subplot, simply hit the add button in the Subplots tab of the chart customizer.

Subplots have relatively few options. The Weight option determines how much room the subplot gets relative to the other subplots. For example, in the screenshot above subplot #1's weight is 5, and subplot #2's weight is 1, leading to a 5-to-1 distribution of space. Just like axes, once you add your subplots you should go back to your pens and modify you pens' subplot property for any pens you want to appear on the subplot.

#### **Pen Groups**

You can put your pens in groups to break up the pens into some logical separation. For instance, in the screenshot above there are three pen groups: C1, C2, and Valves. The group name is used as the titled border for the pens' grouping container. Groups also have another purpose, but it is more advanced and most people won't have to worry about it. For more, read the Dynamic Pens section below.

# **Advanced Configuration**

#### **Dynamic Pens**

In is often the case that you'll want to make one chart window that services many similar pieces of equipment. For instance, if you have 30 tanks and they all have the same datapoints, you want to be able to use one window for all 30 of them and simply pass the tank number into the chart window as a parameter. There are actually a number of ways to accomplish this, each method suitable for different scenarios.

Database pens have 2 ways to be made dynamic. The first is the Chart's Where Clause property. This is a snippet of SQL where clause syntax, like "machine  $\mu$ num = 28" that will be included for alldatabase pens in their queries. The second is to use a dynamic group. Any group can be made a dynamic group in the customizer. For each dynamic group, the easy chart will get a special dynamic property associated with that group. That property is another snippet of SQL where clause that will be applied to all database pens in that group.

The other way to make your pens (and anything else about the chart) dynamic at runtime is to use dynamic configuration. Read on...

#### **Dynamic Configuration**

The Easy Chart is not just meant to be easy to configure, but also very powerful. In particular, there is an emphasis on the ability to make any configuration change dynamically in a client - not just statically in the Designer. While a bit of scripting or clever property binding may be required, the technique is very powerful. This is achieved by storing all of the settings that you alter in the customizer in a set of expert-level dataset properties. So altering the datasets alters the chart configuration. You can inspect these various datasets, which hold the pens, axes, and subplot information, to see their format. They all look up information by column name (case-insensitive). So, if you have pen configuration stored in a database, you can bind an indirect SQL Query binding to alter the chart's pen set at runtime.

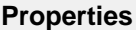

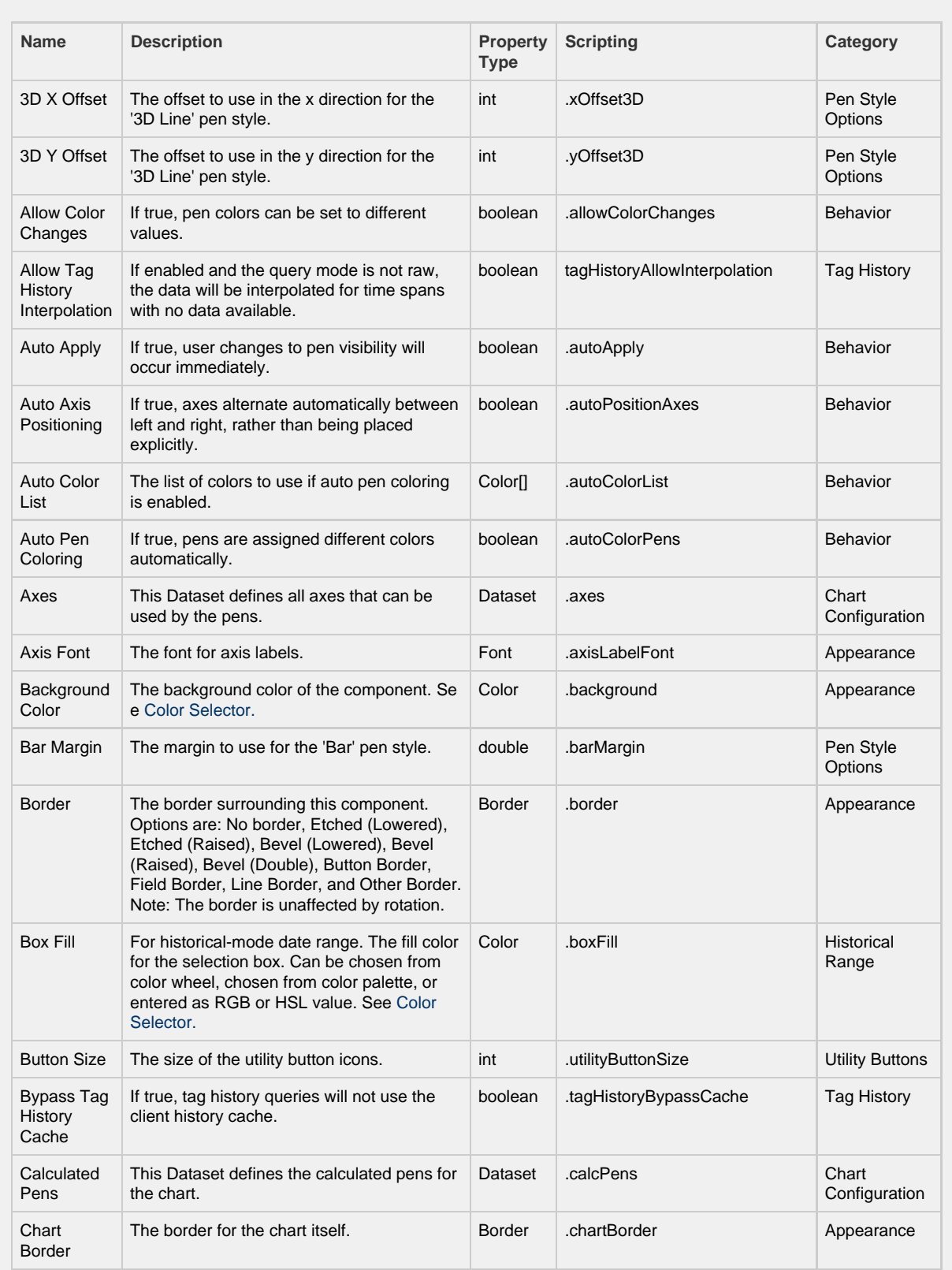

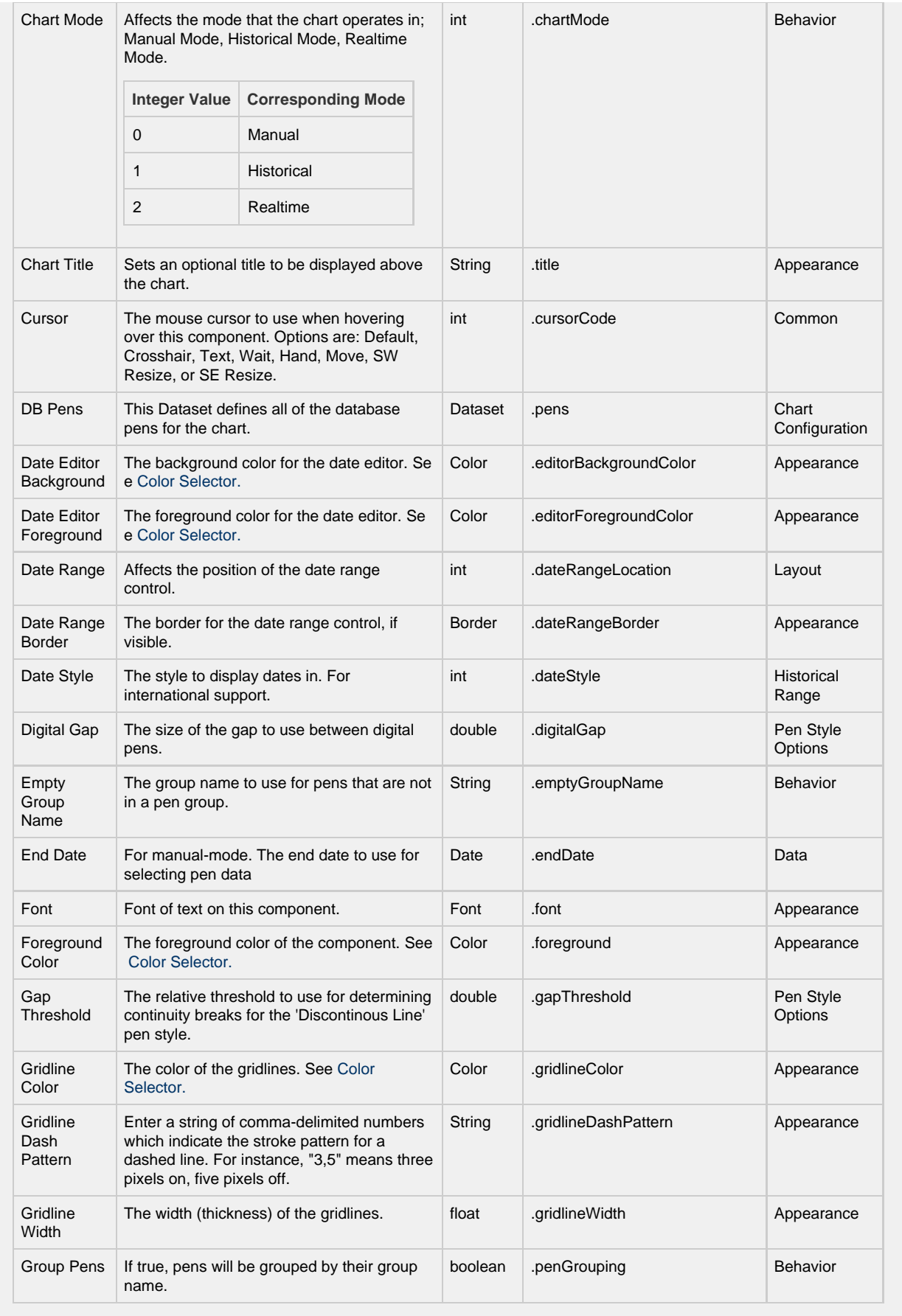

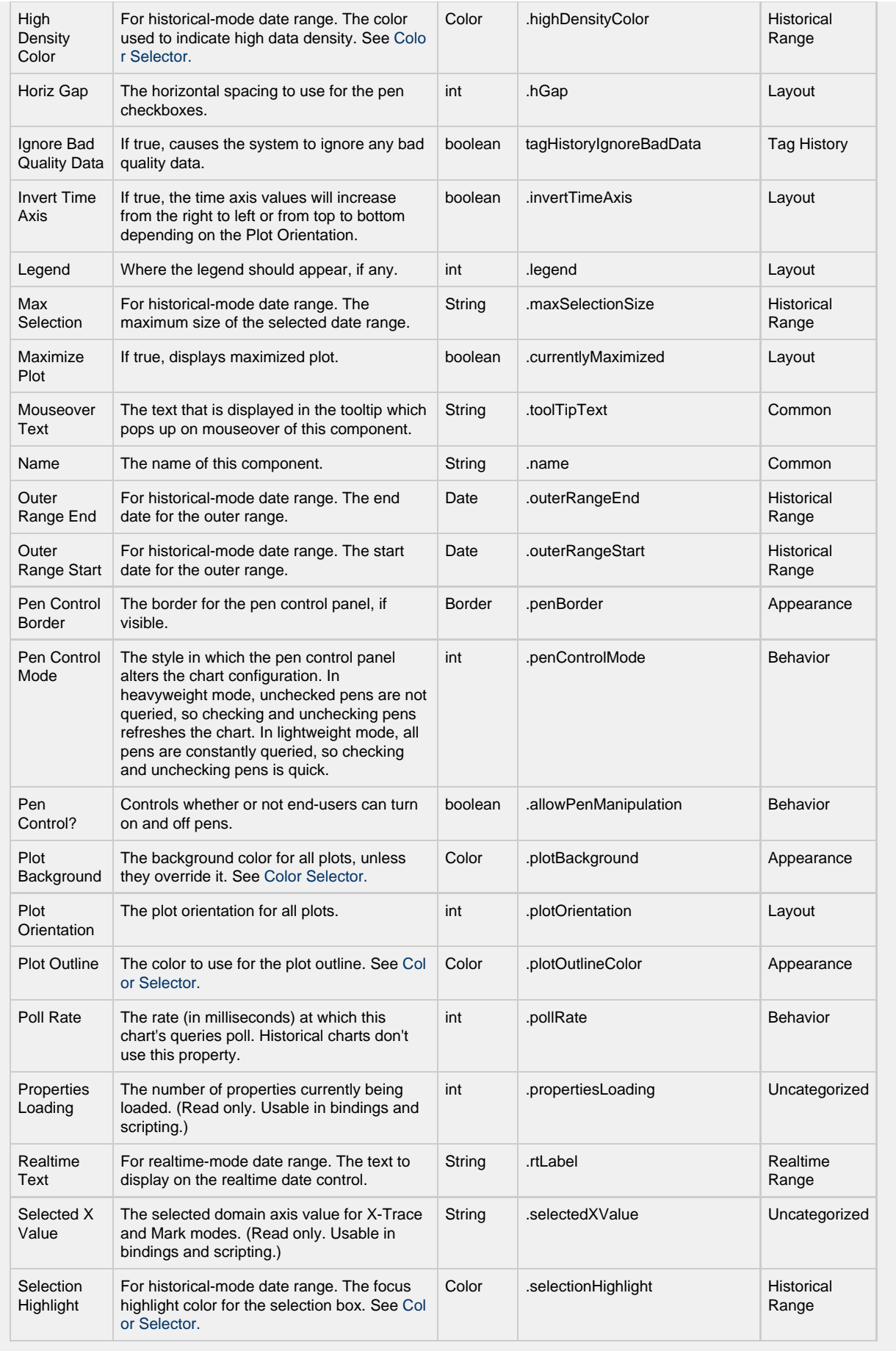

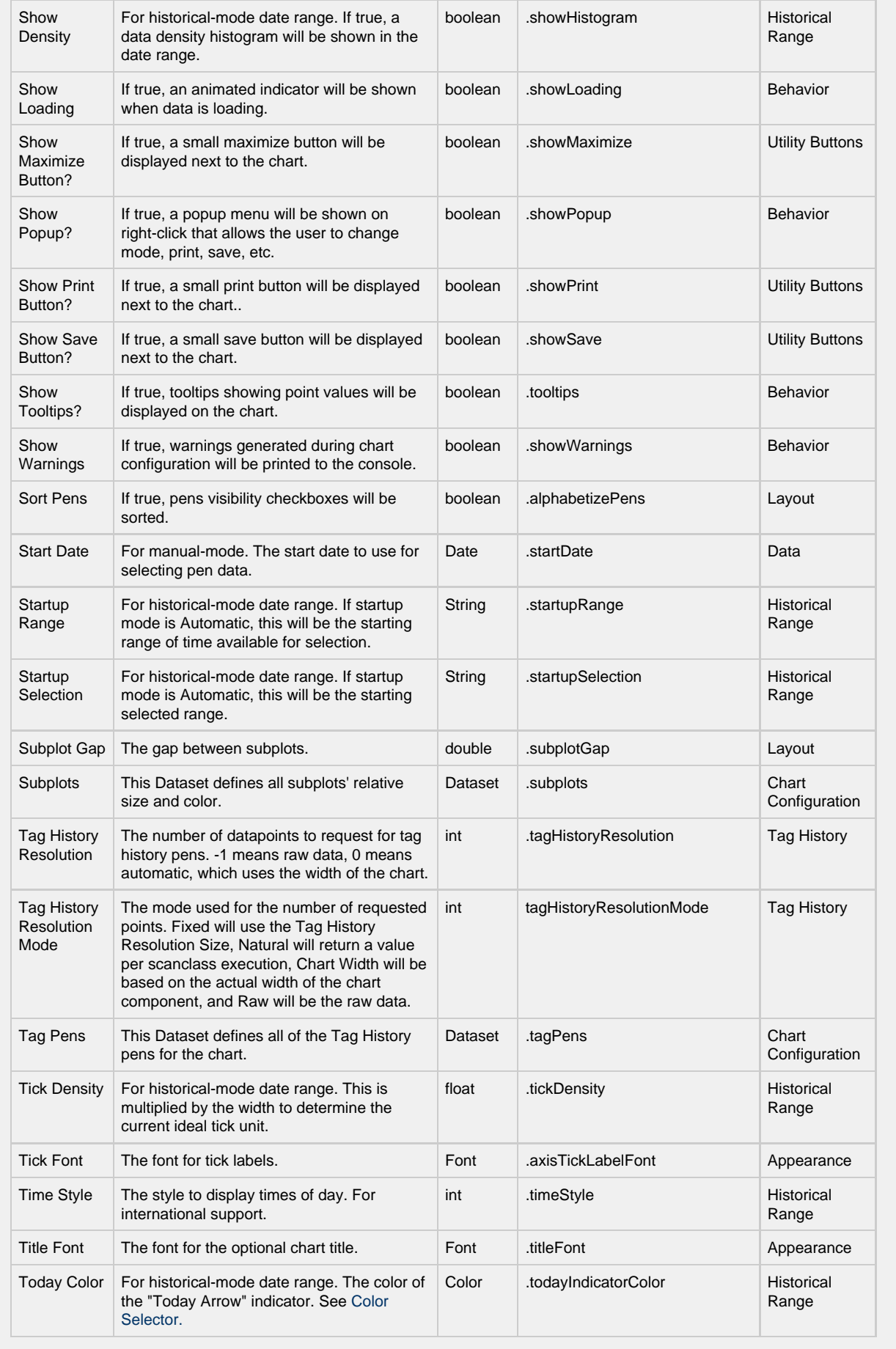

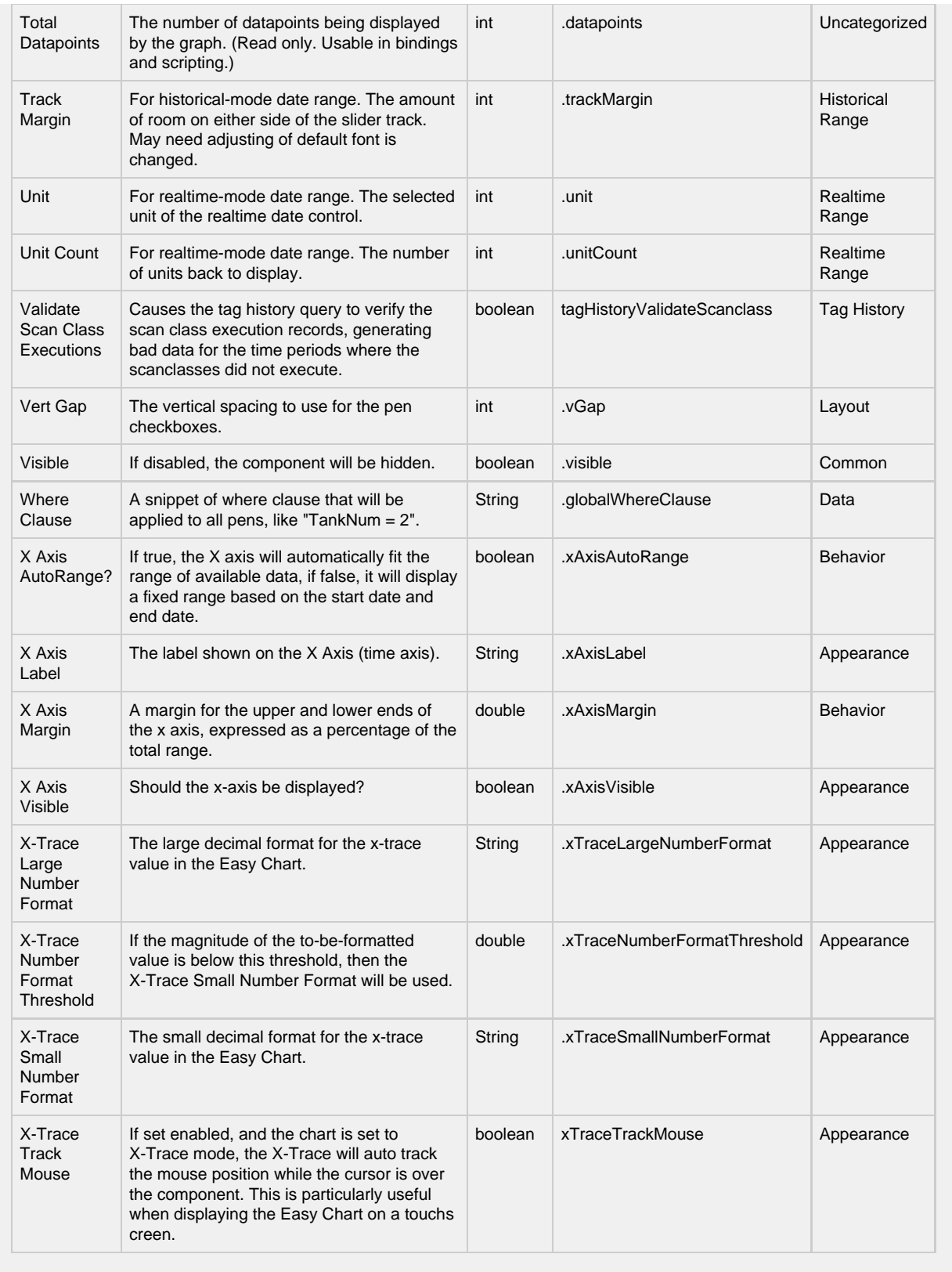

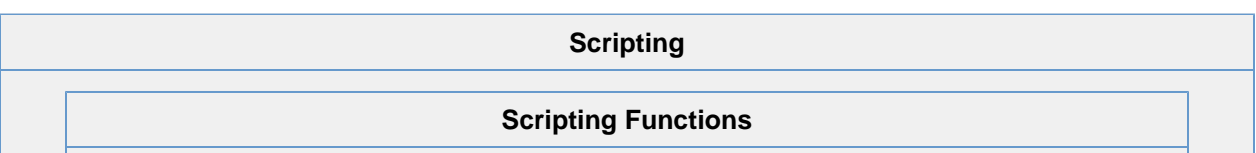

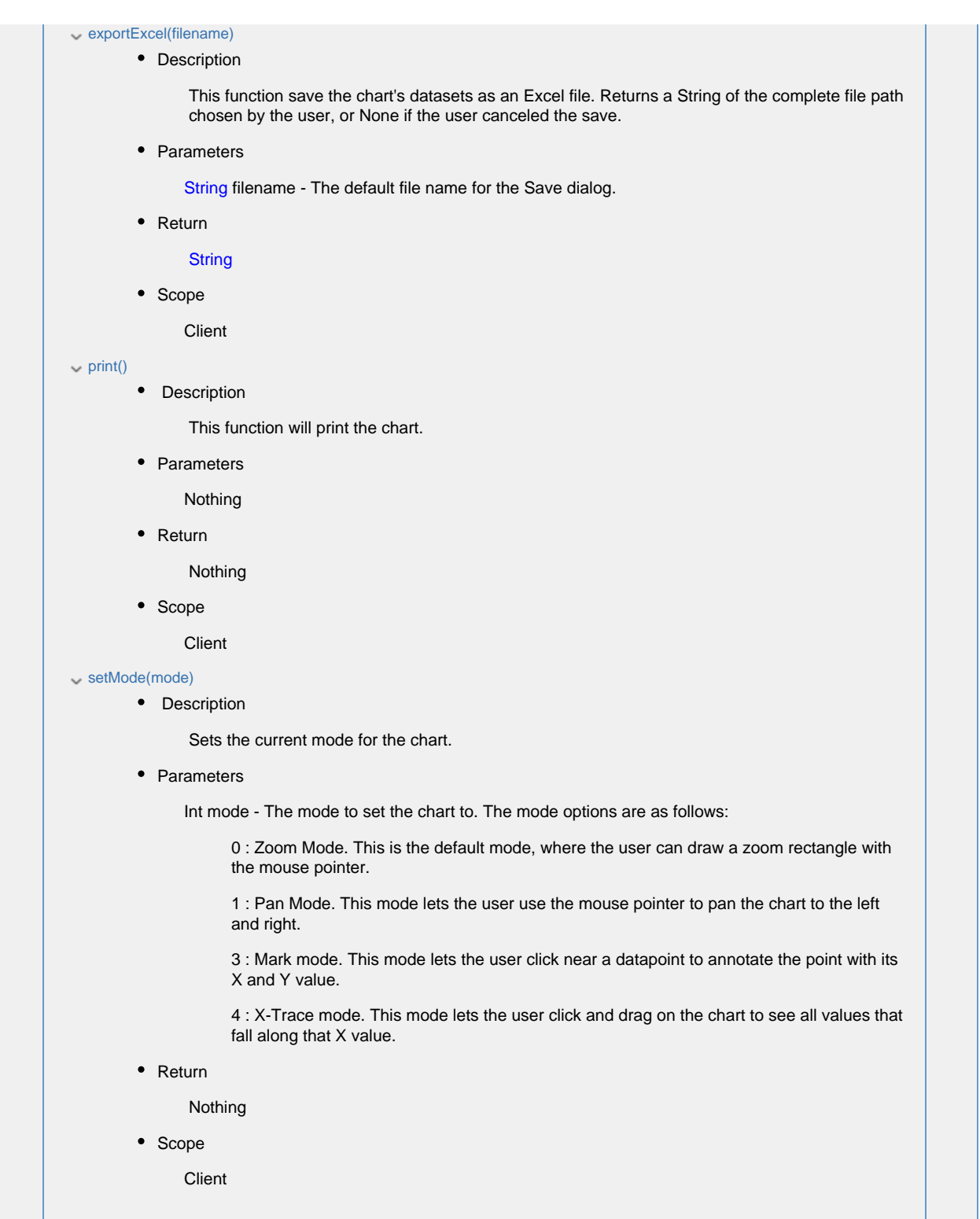

#### exportDatasets()

• Description

returns an Array List of datasets, representing the time series data of each type of pen.

• Parameters

None

• Return

Array List of datasets. Each dataset represents timeseries data for set of pens. The order of the datasets are listed below.

• Scope

**Client** 

• Index order of datasets

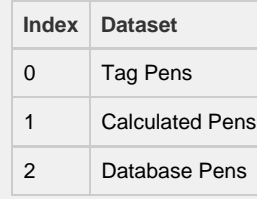

# **Python - Accessing the Tag Pens Dataset**

# This example will extract the Tag Pens series data that is already present in an Easy Chart, and pass it to a Power Table on the same window. # This script could be placed on the Easy Chart's propertyChanged event.

```
# Filter on the name of the property
if event.propertyName == 'tagPens':
```
 # Wrap our dataset behavor in a function, so we can pass it to system.util.invokeLater def func(): chart = event.source

```
 # Extract the datasets
 datasets = chart.exportDatasets()
```
 # Pass the first dataset (index 0 contains data for Tag Pens) to the Power Table event.source.parent.getComponent('Power Table').data = datasets[0] # Using invokeLater to provide a delay. We want this to run after the chart has finished loading the new tag.

system.util.invokeLater(func, 1000)

# **Extension Functions**

# configureChart

• Description

Provides an opportunity to perform further chart configuration via scripting. Doesn't return anything.

• Parameters

Component self - A reference to the component that is invoking this function.

JFreeChart chart - A JFreeChart object. Refer to the JFreeChart documentation for API details.

• Return

Nothing

• Scope

**Client** 

#### getXTraceLabel

• Description

Provides an opportunity to configure the x-trace label. Return a string to override the default label.

• Parameters

Component self - A reference to the component that is invoking this function.

JFreeChart chart - A JFreeChart object. Refer to the JFreeChart documentation for API details.

String penName - The name of the pen the x-trace label applies to.

int yValue - The y-value of the pen at the x-trace location.

• Return

Nothing

• Scope

**Client** 

#### onPowerTableRowsDropped

• Description

Called when the user has dropped rows from a power table on the chart. The source table must have dragging enabled.

• Parameters

Component self - A reference to the component that is invoking this function.

Component sourceTable - A reference to the table that the rows were dragged from.

List rows - An array of the row indicies that were dragged, in the order they were selected.

Dataset rowData - A dataset containing the rows that were dragged.

• Return

Nothing

• Scope

**Client** 

# onTagsDropped • Description Called when the user has dropped tags from the tag tree onto the chart. Normally, the chart will add pens automatically when tags are dropped, but this default behavior will be suppressed if this extension function is implemented. • Parameters Component self - A reference to the component that is invoking this function. List paths - A list of the tag paths that were dropped on the chart. • Return Nothing • Scope **Client Example - Pen Name Replacement** #This will take a tag that gets dropped from a Tag Browse Tree set in Realtime Tag Tree mode, #and will replace the underscores in the name of the tag "\_" and replace them with spaces. tagPens = self.tagPens for tag in paths: tagPath = tag.replace("default", "~") splitTag = tag.split("/") name = splitTag[-1].replace("\_", " ") newRow = [name, tagPath, "MinMax", "Default Axis", 1, 1, system.gui.color(255, 85, 85, 255), "", 1, 1, 0, 1, 0, "", 0, 0, 0, 1, 0, 0] self.tagPens = system.dataset.addRow(tagPens, newRow) **Example - Group Name** #This will take a tag that gets dropped from a Tag Browse Tree set in Realtime Tag Tree mode, #and will place it into a Pen Group titled "My Group Name". tagPens = self.tagPens groupName = "My Group Name" for tag in paths:

 newRow = [name, tagPath, "MinMax", "Default Axis", 1, 1, system.gui.color(255, 85, 85, 255), "", 1, 1, 0, 1, 0, "groupName", 0, 0, 0, 1, 0, 0]

self.tagPens = system.dataset.addRow(tagPens, newRow)

**Event Handlers**

 $\sqrt{m}$  mouse

#### mouseClicked

This event signifies a mouse click on the source component. A mouse click the combination of a mouse press and a mouse release, both of which must have occurred over the source component. Note that this event fires after the pressed and released events have fired.

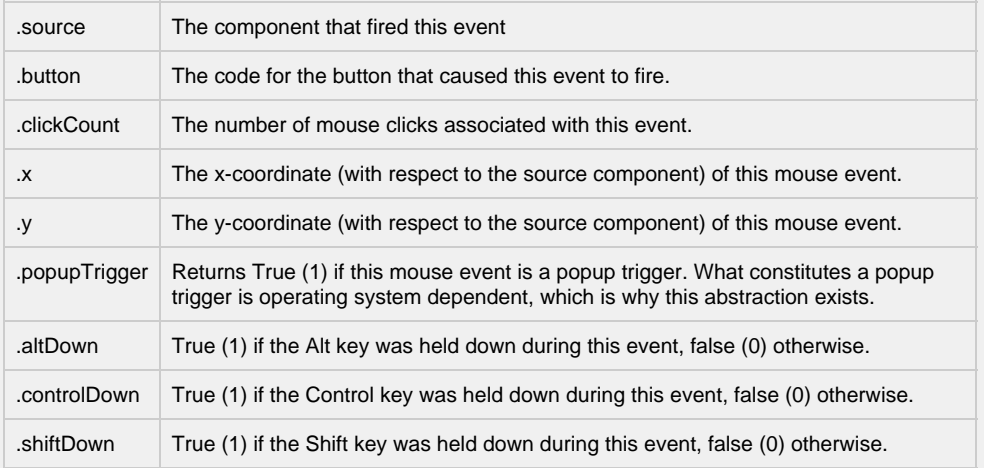

### mouseEntered

This event fires when the mouse enters the space over the source component.

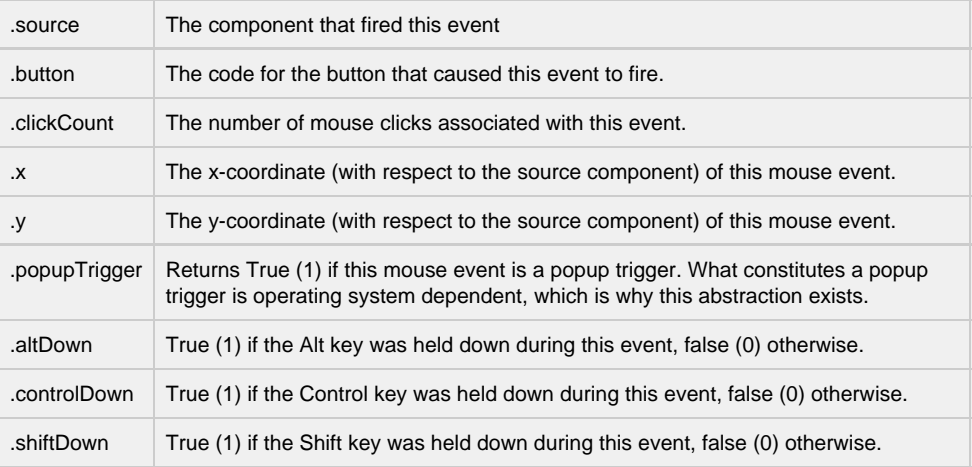

### mouseExited

This event fires when the mouse leaves the space over the source component.

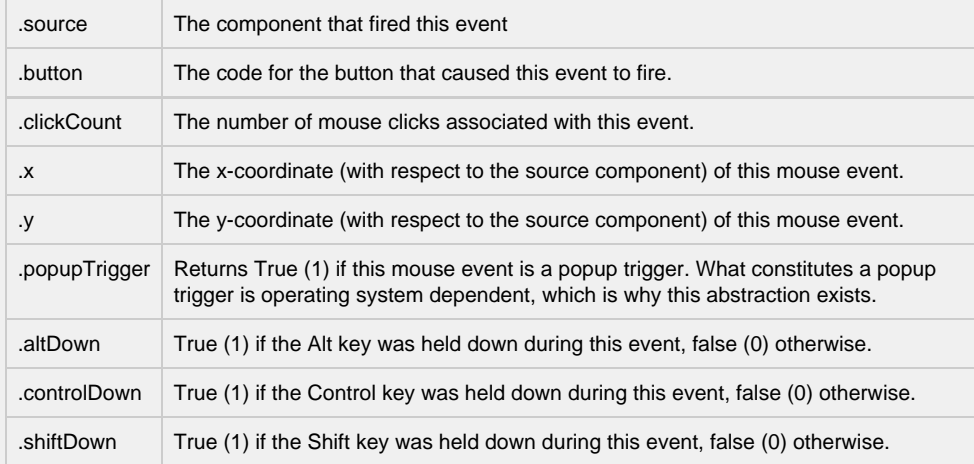

### mousePressed

This event fires when a mouse button is pressed down on the source component.

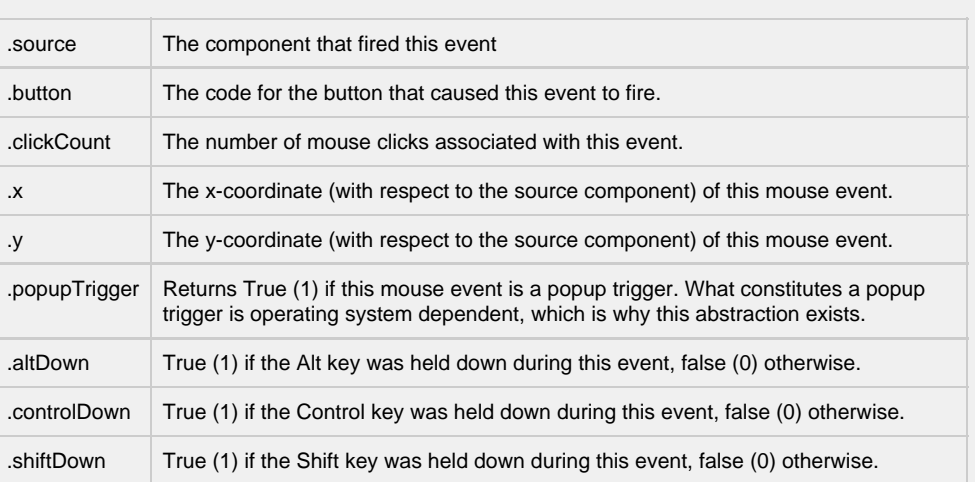

# mouseReleased

This event fires when a mouse button is released, if that mouse button's press happened over this component.

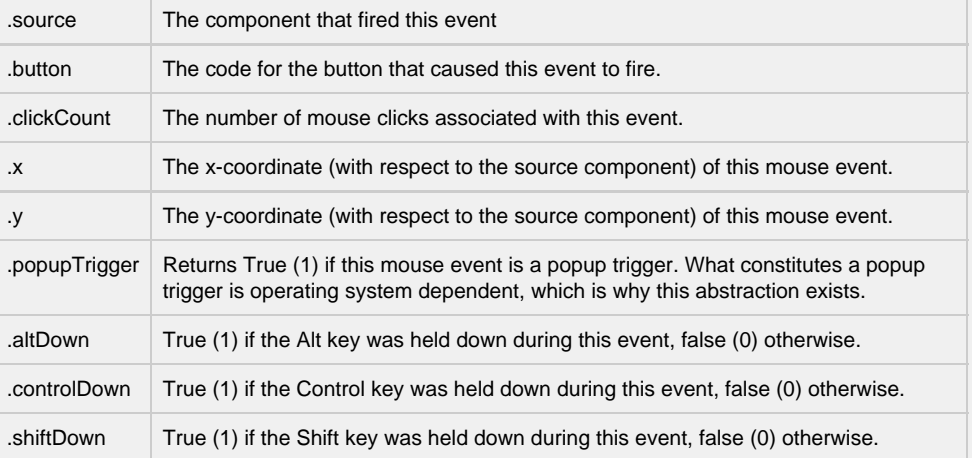

### mouseMotion

# mouseDragged

Fires when the mouse moves over a component after a button has been pushed.

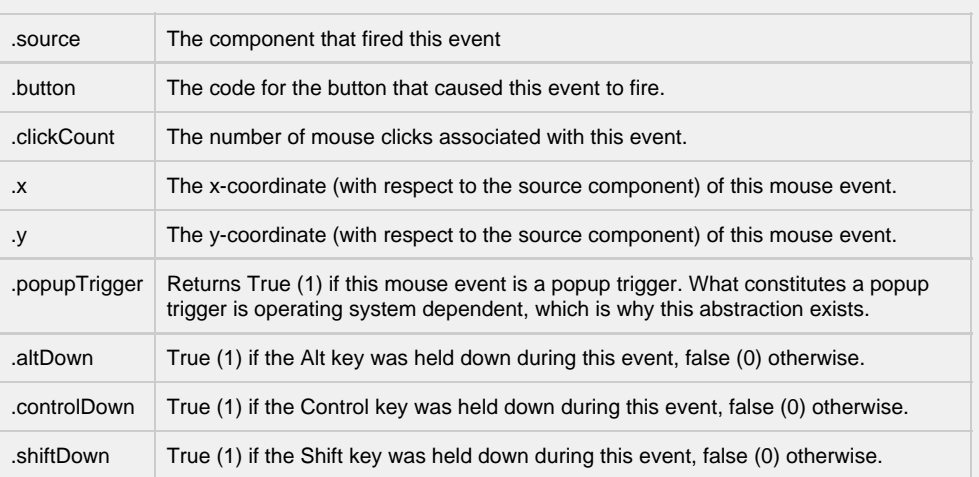

# mouseMoved

Fires when the mouse moves over a component, but no buttons are pushed.

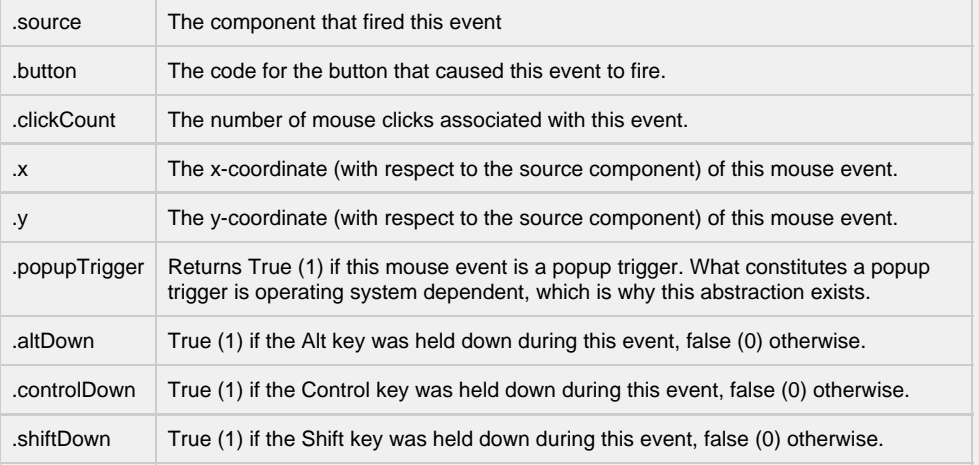

# propertyChange

# propertyChange

Fires whenever a bindable property of the source component changes. This works for standard and custom (dynamic) properties.

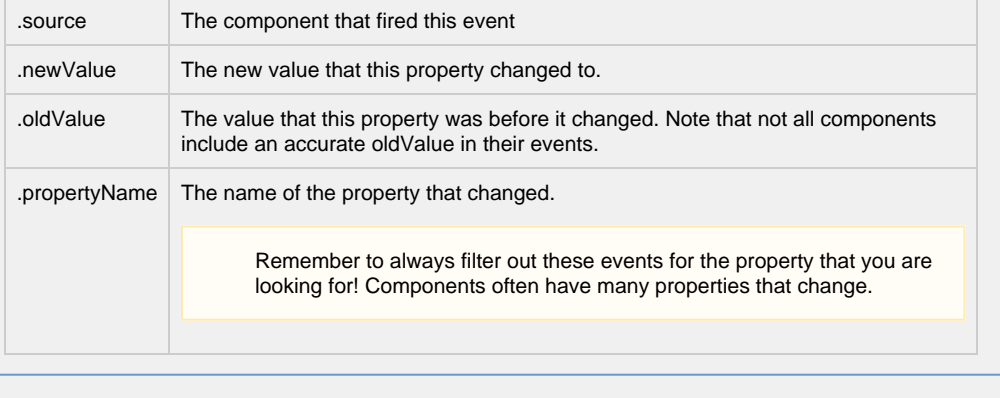

# **Customizers**

Refer to the [Vision - Easy Chart Customizer](https://docs.inductiveautomation.com/display/DOC80/Vision+-+Easy+Chart+Customizer) and the [Using the Vision - Easy Chart](https://docs.inductiveautomation.com/display/DOC80/Using+the+Vision+-+Easy+Chart) sections of the manual for examples and tutorials on how to use the Easy Chart Customizer. With the customizer, you can set up:

- [Axes](https://docs.inductiveautomation.com/display/DOC80/Easy+Chart+-+Axes)
- [Subplots](https://docs.inductiveautomation.com/display/DOC80/Easy+Chart+-+Subplots)
- [Pen Groups](https://docs.inductiveautomation.com/display/DOC80/Easy+Chart+-+Pen+Names+and+Groups)
- [Pen Display](https://docs.inductiveautomation.com/display/DOC80/Easy+Chart+-+Pen+Renderer)
- [Offsets](https://docs.inductiveautomation.com/display/DOC80/Easy+Chart+-+Digital+Offset)
- [Calculated Pens](https://docs.inductiveautomation.com/display/DOC80/Easy+Chart+-+Calculated+Pens)
- [Ad-Hoc Charting](https://docs.inductiveautomation.com/display/DOC80/Ad+Hoc+Charting)
- [Indirection](https://docs.inductiveautomation.com/display/DOC80/Indirect+Easy+Chart)

# **Examples**

There are no examples associated with this component.